## **株式会社 構造ソフト 今月のイチオシ**

2017 年 5 月号

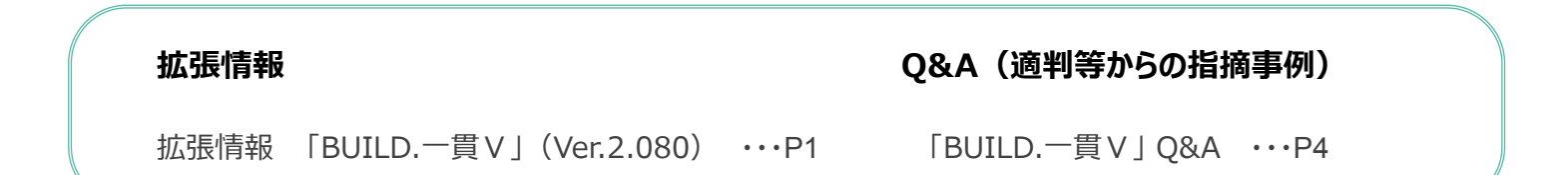

◆「BUILD.一貫Ⅴ」(Ver.2.080)

## **・建物の変形を 3D で確認できるようにしました。**

「BUILD.一貫Ⅴ」の計算実行画面で<sup>3D</sup>|アイコンをクリックするか、ナビゲータのツリーから[計算結果の図化表示(3D 変位図)]をクリックすると、変位 図を 3D で表示します。マウスでドラッグすることで建物を回転・移動することができ、ホイールで拡大縮小することも可能です。

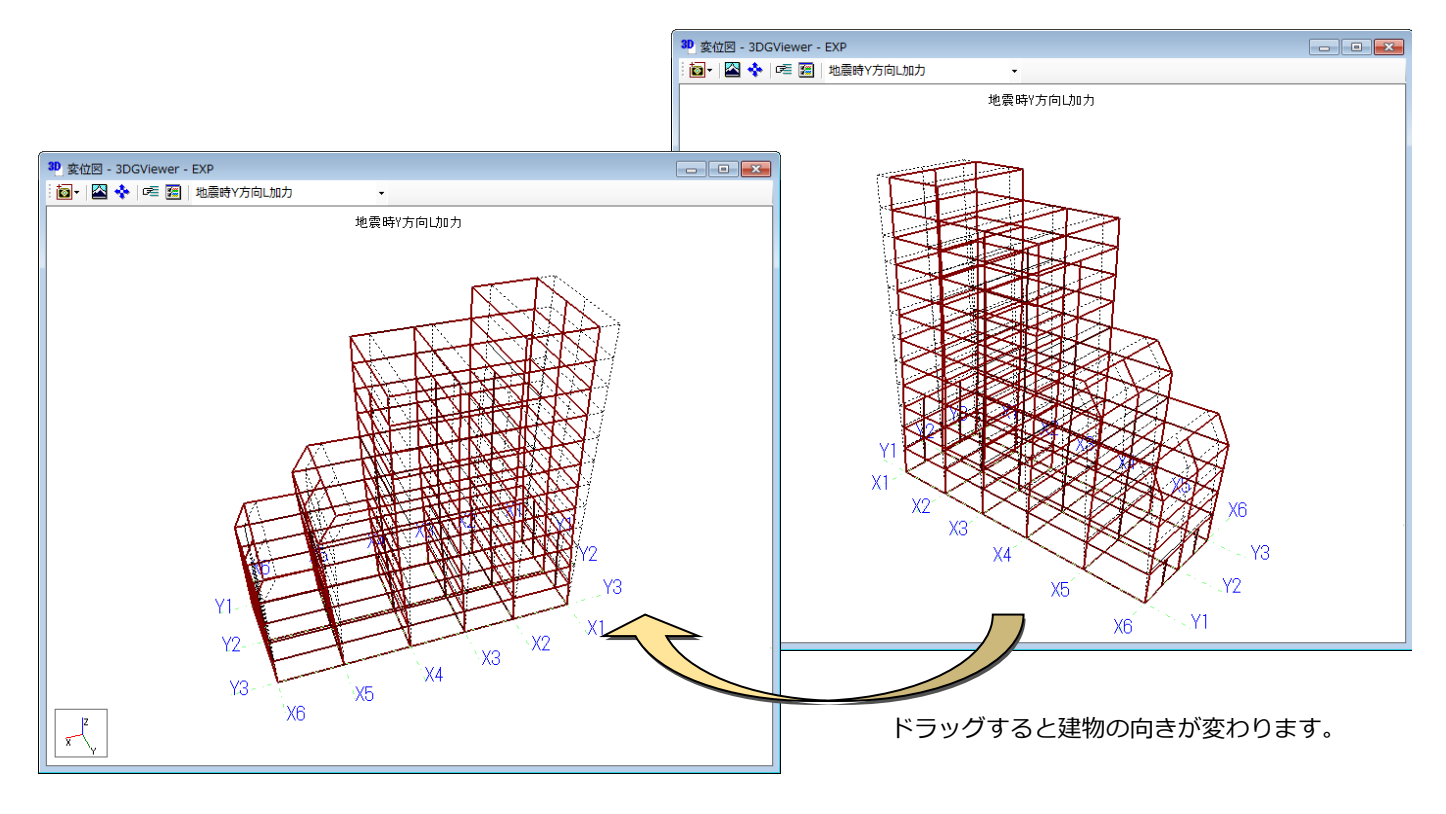

※ 3D 変位図は[、BUILD.一貫Ⅴ・プレミアムモードに](http://www.kozosoft.co.jp/seihin/ik5/ik5_p2.html)含まれる機能です。

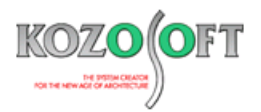

3D 変位図では、保有水平耐力計算時の荷重増分解析について、ツールバーの ▶ アイコンをクリックすることで 1 ステップごとに変位を確認できます。ス テップ番号の直接指定も可能です。また、 トイコンをクリックするとアニメーションで表示 (変位を 1 ステップ~最終ステップまで自動表示) することができ ます。アニメーションにより、メカニズムまでの変形のイメージがつかみやすくなります。

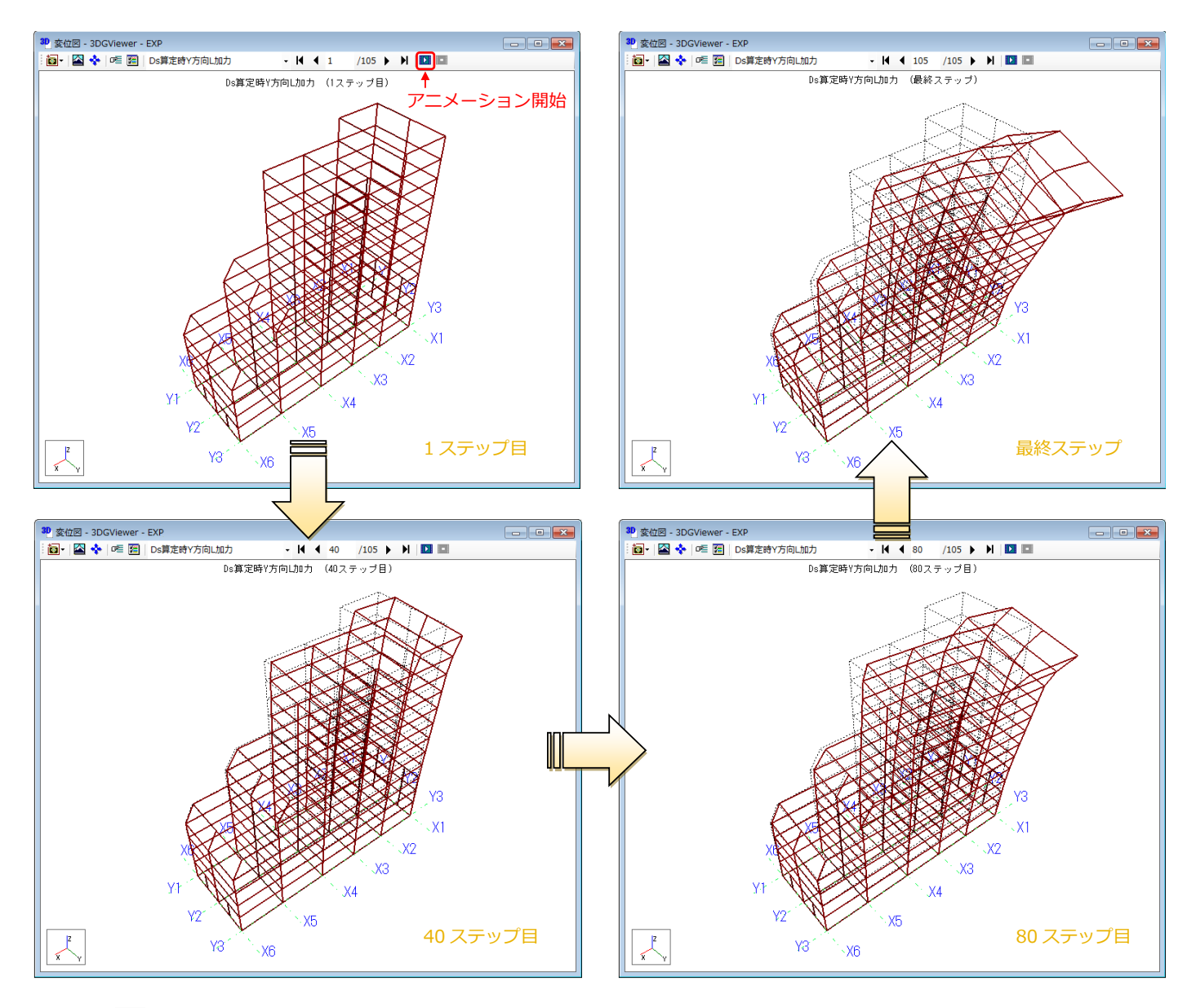

ツールバーの<mark>。。</mark>をクリックすることで、色や変位の表示倍率等、各種の設定を行うことができます。アニメーションの再生スピードを調節することも可能で す。200 ステップを超えるような場合には、目盛を中央から右側に変更(200 ステップなら 1 つ、400 ステップなら 2 つ等)してみることをオススメします。

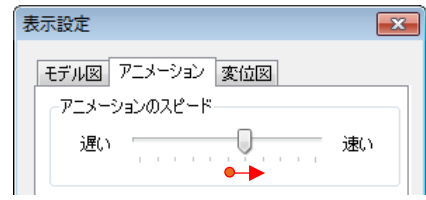

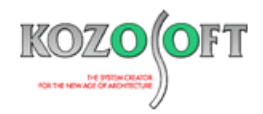

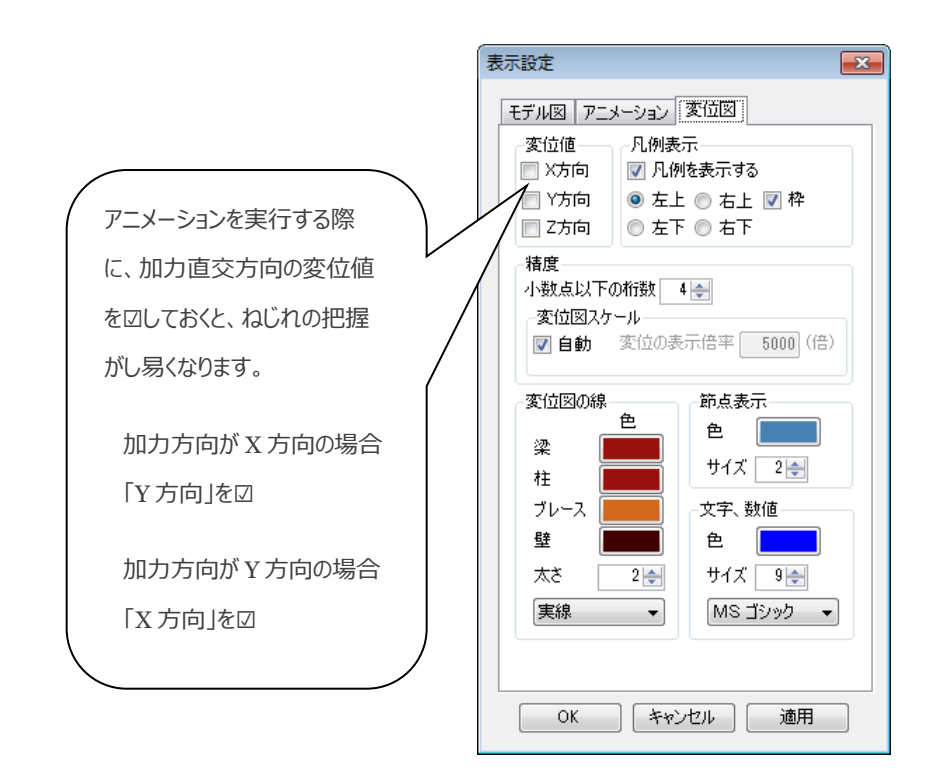

ツールバーのロニアイコンをクリックすることで、選択した通り(階)だけを表示することができます。複雑な建物の場合に、変形のイメージがつかみ易くなり

ます。

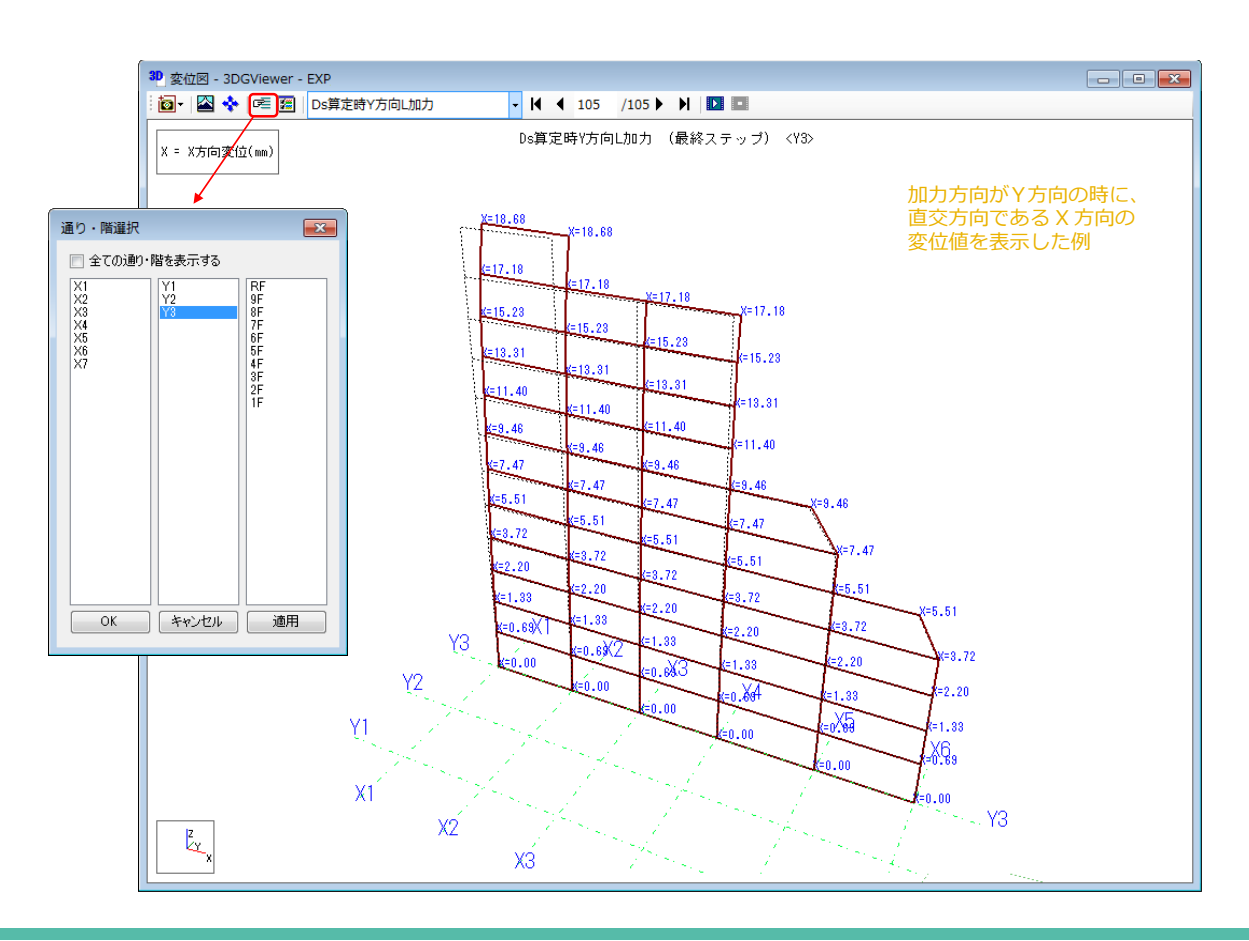

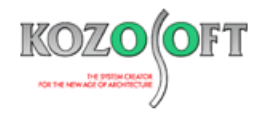

## ◆「BUILD.一貫Ⅴ」 O&A (適判等からの指摘事例)

- Q. S 造大梁の端部と中央で断面が異なる部材がある物件に関して、適合性判定機関より、継手の破断強度の検討(保有耐力接合の検討)で端 部の全塑性モーメント(Zp によるもの)×αの勾配による継手位置の応力で検討していますか?と指摘を受けました。 「BUILD.一貫Ⅴ」での扱いを教えて下さい。
- A.指摘の内容に即した計算を行っています。

つまり、端部断面として入力した断面形状と鉄骨材料を使って端部の Mp を計算しています。Mp を $\alpha$ 倍した曲げモーメントを端部(節点位置)曲 げモーメントと想定して継手位置での曲げモーメントを計算し、継手の破断強度検討用の曲げモーメントとして使っています。 また、ウェブを考慮する/しないの設定に関係なく、継手の破断強度の検討に使う端部の Mp はウェブ考慮で計算しています。

Q.S 造の計算ルート 1-2 の物件に関して、検査機関より、片側がピン接合の梁の横補剛がありますが、逆対称の曲げモーメントを受けない梁なので、 一端に全塑性曲げモーメントが作用し、他端をピンとした応力状態に対しての検討が必要ではないですか?(「2015 年版 建築物の構造関係技 術基準解説書」P609 (2)保有耐力横補剛参照)と指摘を受けました。

「BUILD.一貫Ⅴ」での扱いを教えて下さい。

A.片側ピン接合に対応した処理を行うことができます。この時、横補剛の検討方法の設定に注意が必要です。

計算ルート 1-2 の場合は、デフォルト(入力を省略した場合)の検討方法は、「均等間隔で設ける方法」です。「均等間隔で設ける方法」の場合 は、横補剛の本数と部材長さで検討するので、ピン設定状態は考慮していません。

「検討方法を端部に近い部分に設ける方法」で検討した場合は、ピン設定されている場合は、その端部は Mp=0 を設定して想定モーメントを計算し、 横補剛の検討をします。

許容応力度計算データの[SDG2](S造大梁横補剛の検討方法の直接指定)で、部材毎に検討方法を設定することができますので、片端ピン の箇所については、検討方法を「端部に近い部分に設ける方法」を設定して検討して下さい。

※ [弊社ホームページの](http://www.kozosoft.co.jp/support/qa.html) Q&A では、この他にも、適判定等からの指摘事例の Q&A を 65 件以上、通常の Q&A を 2950 件以上掲載していますので、 ご活用下さい。なお、Q&A の閲覧に[はサポート会員登録が](http://www.kozosoft.co.jp/support/toiawase.html)必要です。